## **IMAP E-Mail Postfach auf Android Tablets und Smartphones einrichten**

Wenn Sie neues E-Mail-Postfach als **IMAP** konfigurieren möchten, gehen Sie bitte wie folgt vor. Bei bleiben alle E-Mails online, bis Sie auf dem Server löschen oder auf einem Computer in ein lokales Verzeichnis aus dem Posteingang verschieben. Wenn Sie Ihre E-Mails auf mehreren Geräten benötigen, empfehlen wir Ihnen IMAP. Sie sollten dennoch von Zeit zu Zeit E-Mails vom Posteingang auf einen lokalen Speicherplatz verschieben. Bitte beachten Sie, dass es zahlreiche Android Versionen gibt und das einrichten Ihres E-Mail-Postfaches geringfügig anders sein kann.

1. Öffnen Sie Ihr E-Mail-Programm und gehen Sie in die **Einstellungen**.

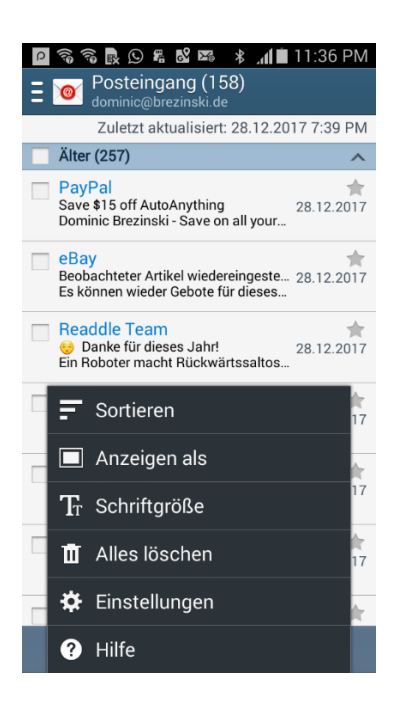

2. Wählen Sie jetzt **KONTO HINZUFÜGEN** aus.

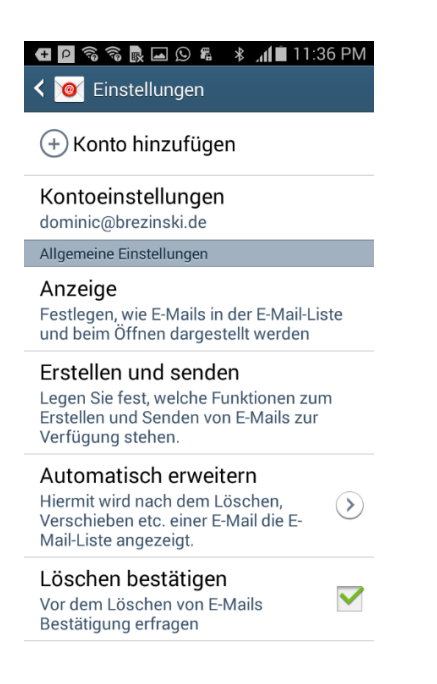

3. Geben Sie jetzt bitte Ihre **E-Mail-Adresse** ein und dann noch das **Passwort für Ihr E-Mail-Postfach**. Tippen Sie dann bitte auf.

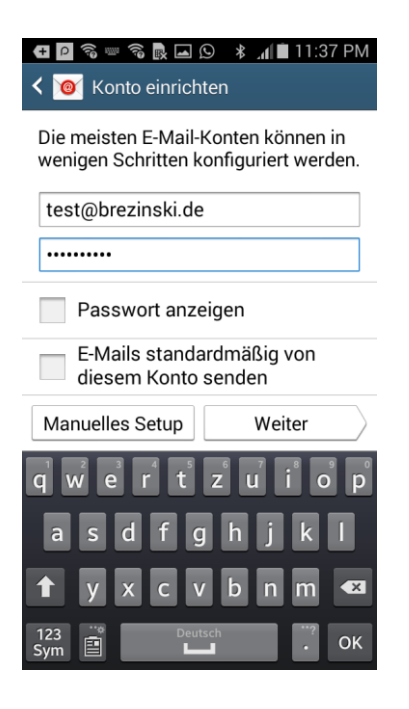

4. Wählen Sie im nächsten Schritt **IMAP-Konto** aus.

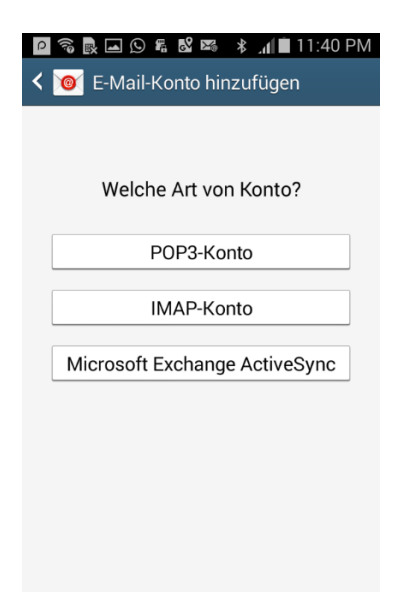

5. Geben Sie jetzt Ihre Zugangsdaten ein. Ihre **E-Mail-Adresse** ist Ihr **Benutzername**. Bitte geben Sie Ihr **Passwort für Ihr E-Mail-Postfach** ein. Bitte tragen Sie als **IMAP-Server** (Server für eingehende E-Mails) bitte **mail.saturn22.net** ein. Wählen Sie als **SicherheitstypSSL (Alle Zertifikate akzeptieren)** und tragen Sie als **Port 993** ein. Tippen Sie dann auf **WEITER**.

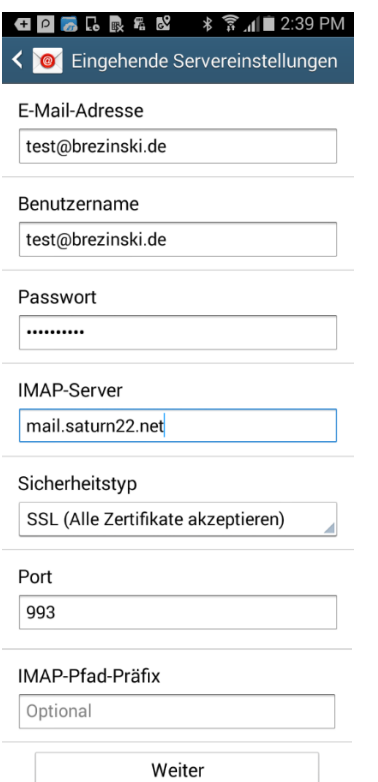

6. Geben Sie die Daten für den Postausgangsserver (ausgehende Servereinstellungen) ein. Als **SMTP-Server** (Server für ausgehende E-Mails) geben Sie bitte **mail.saturn22.net** ein. Wählen Sie als **SicherheitstypSSL (Alle Zertifikate akzeptieren)** und tragen Sie als **Port 465** ein. Sollte der Port 465 nicht funktionieren, verwenden Sie den Port 587. Setzen Sie den Haken in der Checkbox **ANMELDEN ERFORDERN**. Ihre **E-Mail-Adresse** ist Ihr **Benutzername**. Bitte geben Sie Ihr **Passwort für Ihr E-Mail-Postfach** ein. Tippen Sie dann auf **WEITER**.

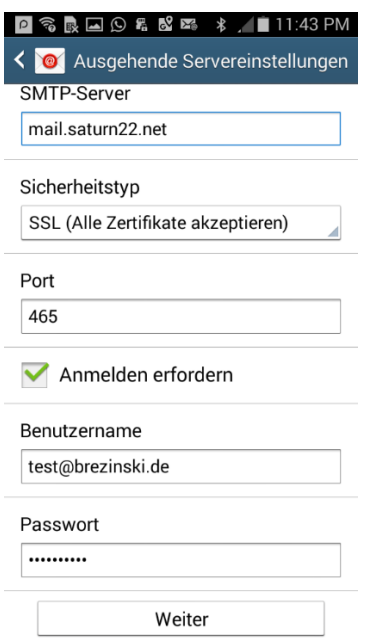

7. Im nächsten Schritte können Sie einstellen, wie häufig E-Mails abgerufen / synchronsiert werden sollen. Sofern dies Ihr Hauptkonto ist, aktivieren Sie bitte **E-MAILS STANDARDMAESSIG VON DIESME KONTO SENDEN**. Tippen Sie dann auf **WEITER**.

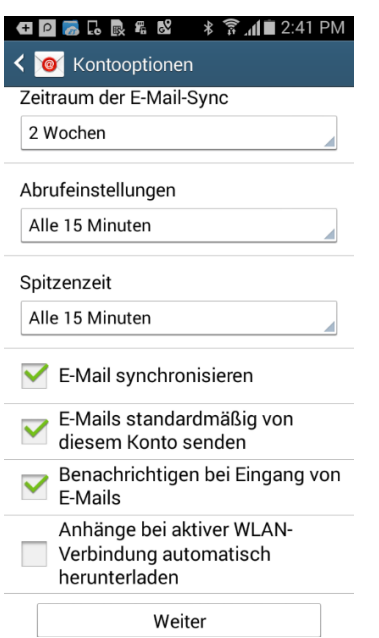

8. Android sagt Ihnen jetzt, dass Ihr Konto erfolgreich eingerichtet wurde. Tippen Sie jetzt auf **FERITG**.

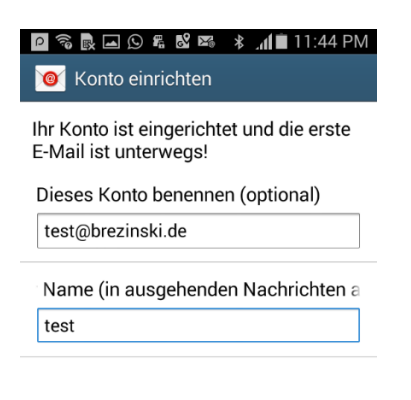

Fertig